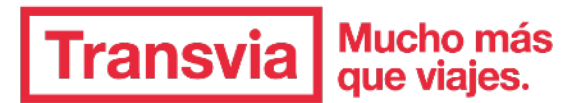

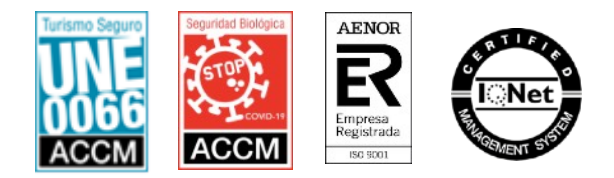

## **PROCEDIMIENTO PARA EL PAGO VÍA WEB IES LA PATACONA**

- ENTRAR EN:<https://www.transviaxperience.com/viaje/ies-la-patacona-cerler.html>
- Clic en el botón **"¡RESERVAR!"**
- Seleccionamos para cuantos es la reserva (cuantos viajeros)
- Rellenamos los datos DE LA PERSONA QUE VIAJA / TAL Y COMO FIGURA EN DNI (El alumno/a) **SIGUIENTE.**

- Ahora rellenamos los datos de la PERSONA QUE **PAGA** EL VIAJE / TAL Y COMO FIGURA EN DNI. **SIGUIENTE** (Estos datos tienen que ser los del titular de la tarjeta con la que se vaya a realizar el pago)

- Nos aparecerá lo siguiente:

RESERVA REALIZADA CON ÉXITO

¡Enhorabuena! Tu reserva ha sido procesada con éxito.

Recibirás un email con la información detallada. Si no recibieras el email en tu bandeja de entrada, mirar en la carpeta "No deseado" o "Spam", según el proveedor de correo electrónico.

- Seleccionamos la RESERVA (pinchando en el nombre del viaje que sale en color rojo)

- Una vez dentro de la reserva del viaje SELECCIONAMOS LA FORMA DE PAGO.

- Debajo de la reserva saldrán los pagos de la distinta manera (una vez seleccionado la forma de pago):

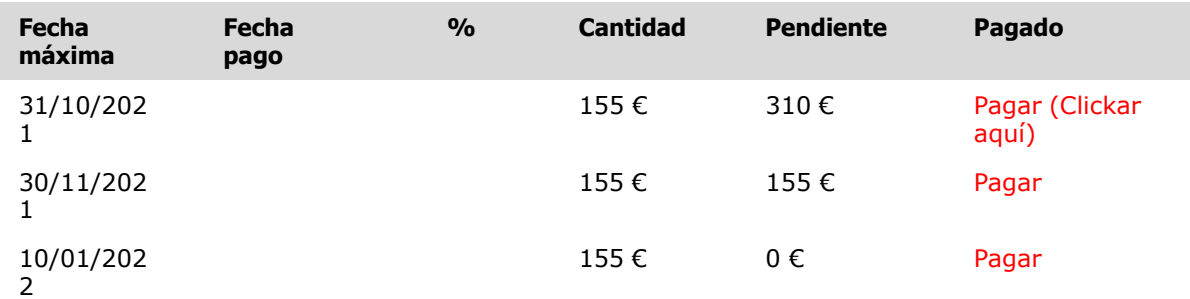

## **ACEPTAMOS LAS CONDICIONES Y LAS LEEMOS (el botón Pagar cambiara de color)SEGUIMOS LOS PASOS DETENIDAMENTE**

**Recibiremos un correo electrónico en el que nos darán un usuario y una contraseña quedeberemos guardar para poder realizar los siguientes pagos.**

PARA REALIZAR LOS SIGUIENTES PAGOS ENTRAREMOS EN **YA TENGO CUENTA** con nuestro Usuario y contraseña. (recibidos en el mail al hacer la reserva)

Ejemplo: Si no recuerda la contraseña: pulsar ¿Olvidaste tu contraseña?

Ya tengo cuenta

Correo electrónico: Contraseña:

INICIAR SESIÓN

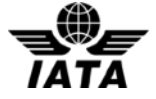

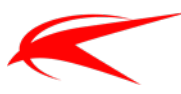

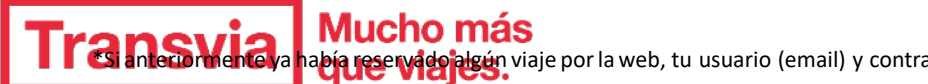

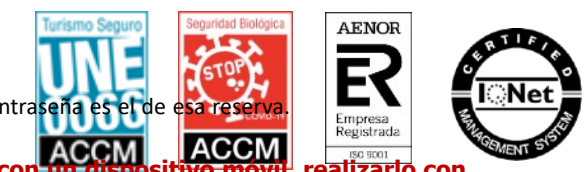

**Realizarlo preferiblemente con un ordenador. En caso de realizarlo con un dispositivo móvil, realizarlo con la pantalla en posición horizontal, de lo contrario se puede perder parte de la información y dificultar la realización del pago.**

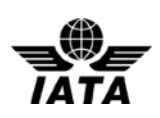

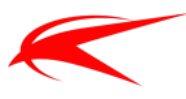